使用青果手机端"喜鹊儿"修改登录 青果网页端密码操作手册

1、扫描二维码下载青果手机客户端"喜鹊儿"APP

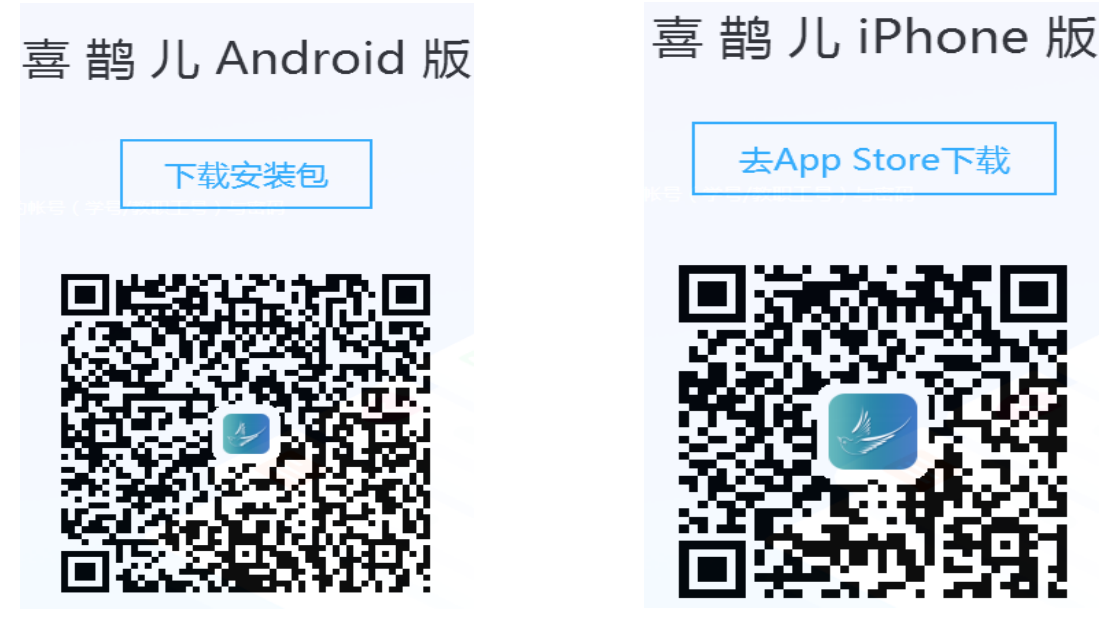

2、安装完成后打开"喜鹊儿"客户端,选择"教务账 号登录",学校选择"云南外事外语职业学院"

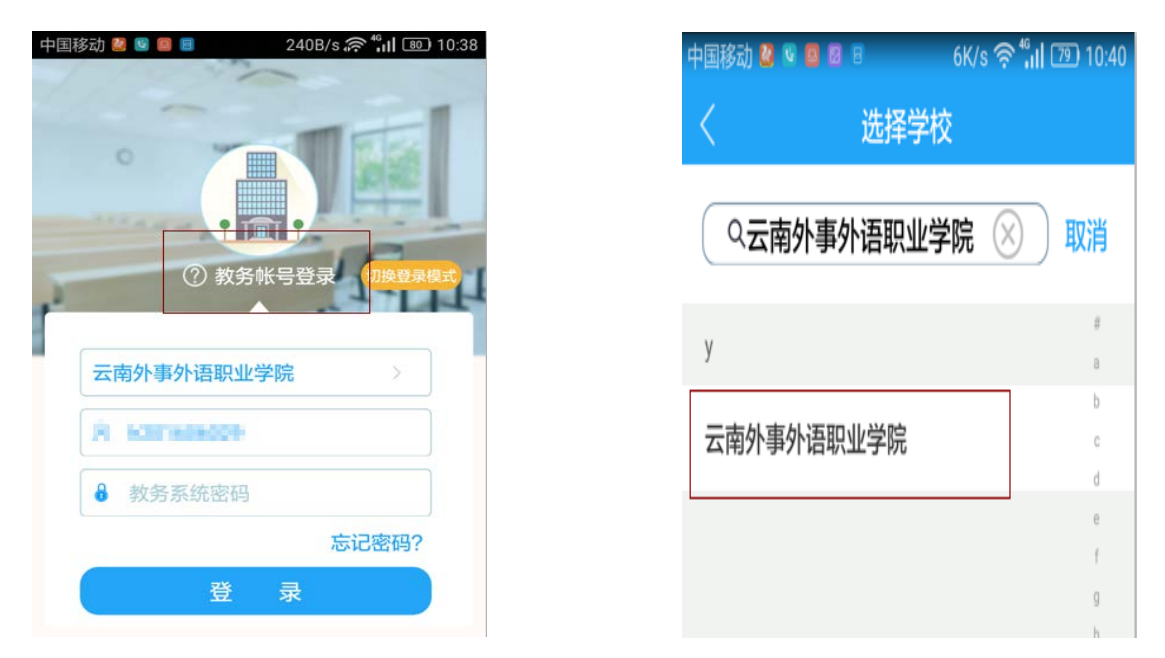

3、输入登录青果网页端的用户名(学号或工号)和密

码。注:在未绑定手机号码前,学生登录忘记密码的需到各 二级学院负责人、总辅员处或教务处进行密码重置;教师登 录忘记密码需到个二级学院负责人、教学秘书处或教务处进 行密码重置。

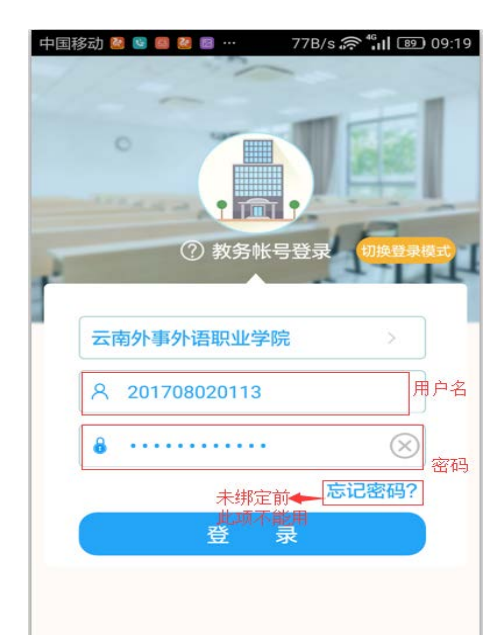

4、登录成功,进入首页管理后,在最右下端找到"我"。

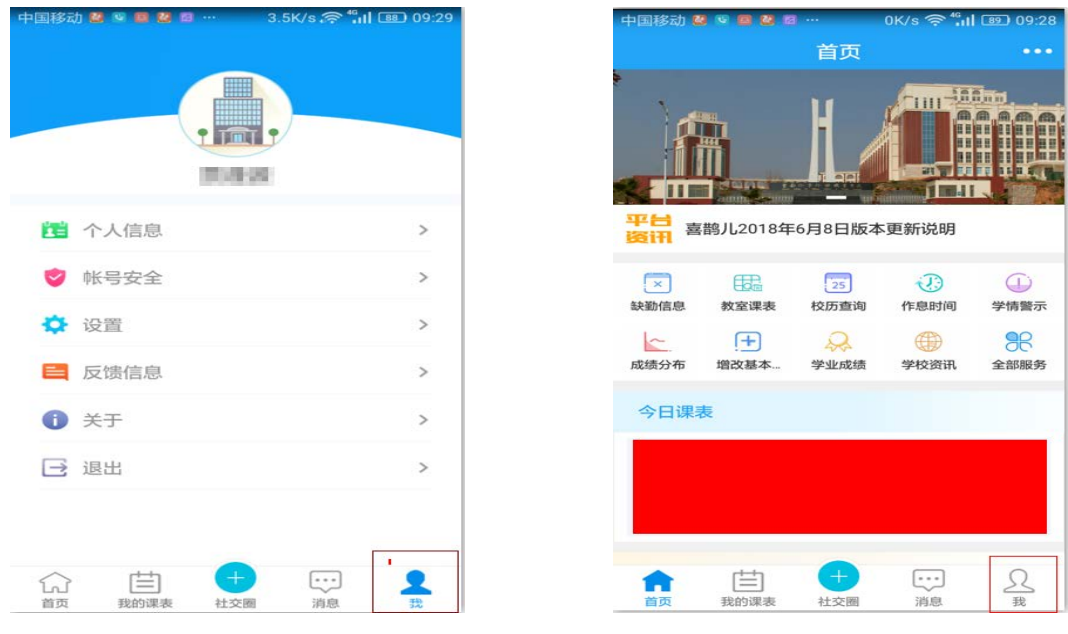

5、在"我"的菜单下选择"账号安全"进行"绑定手 机"

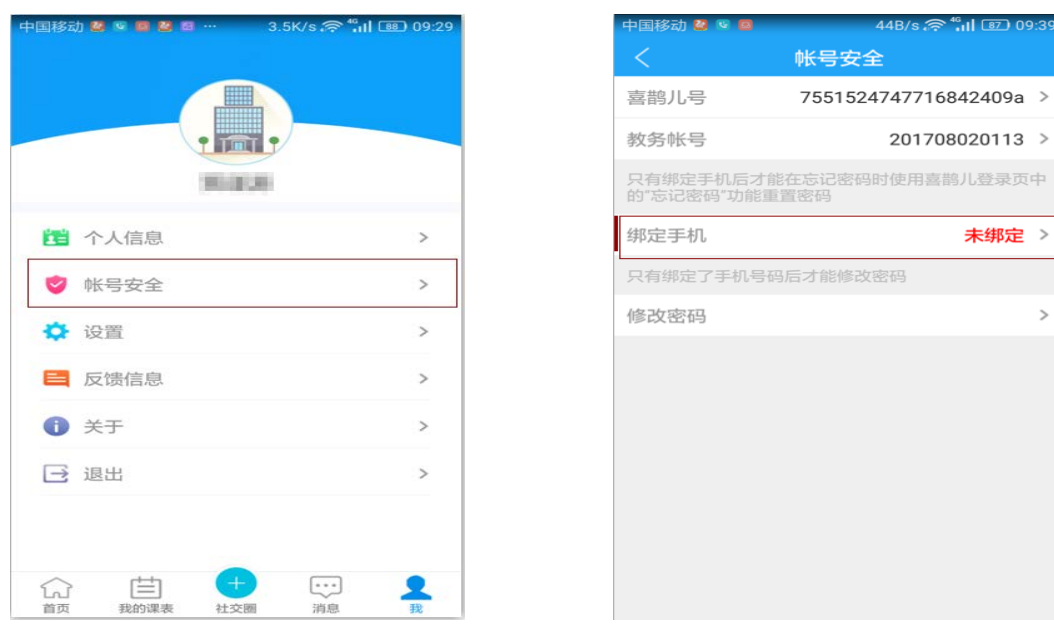

 $\rightarrow$ 

6、点击进入"绑定手机"后,输入自己手机号码,接 着获取"验证码",输入"收到的验证码",输入完成后点击 "绑定",提示"绑定成功后"及绑定完成。

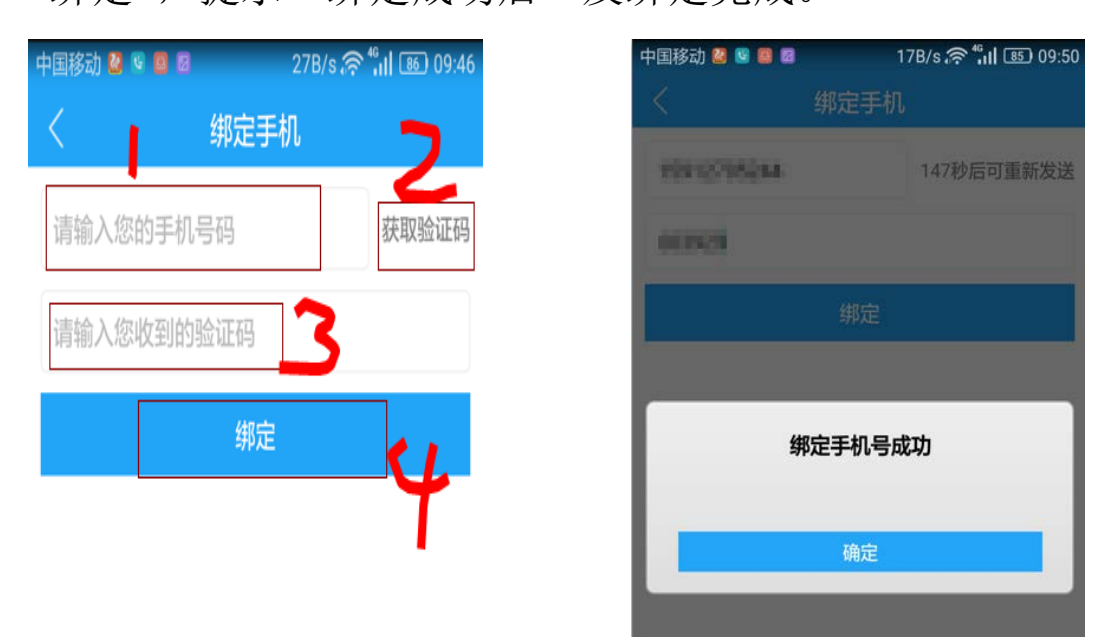

7、绑定完成后,再次登录忘记密码时就可以自己进行 修改。登录时选择忘记密码。

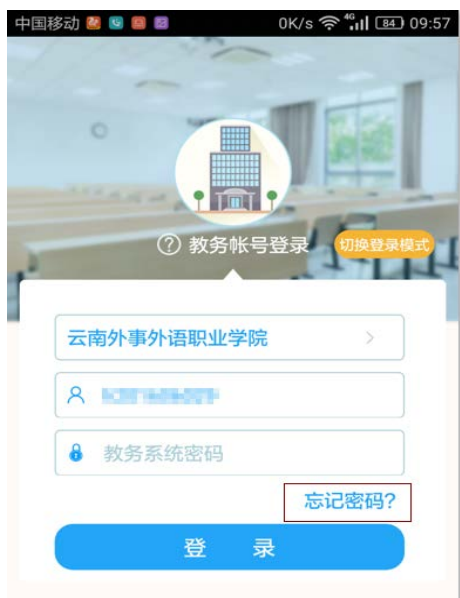

- 8、进入"重置密码"界面:
	- (1)选择身份"学生或老师"
	- (2)输入登录账号(学号或工号)
	- (3)输入绑定的手机号码并获取验证码
	- (4)输入验证码
	- (5)输入新密码
	- (6)点击重置密码后完成密码重置。

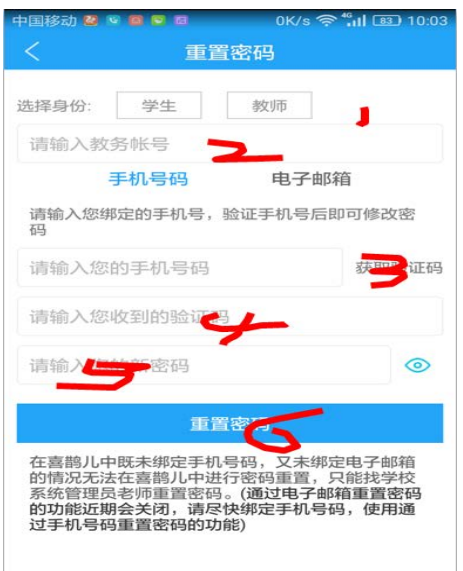

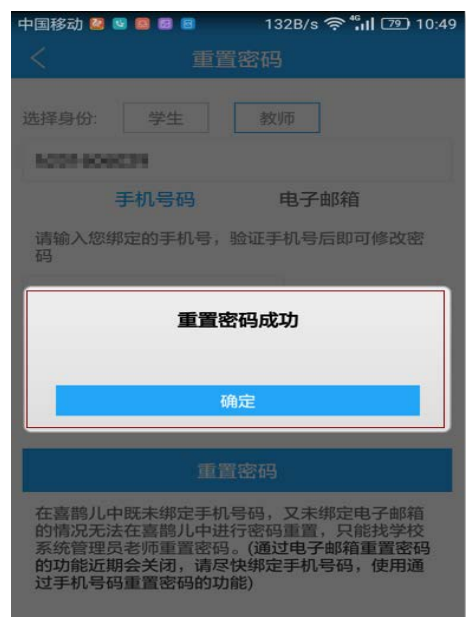

、密码重置完成后,登录青果网页端和手机端用新 密码即可登录。